#### X-PEEM processing with Igor Pro:

• Launch Igor Pro

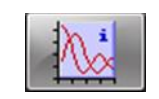

• Open the Images Analysis panel *X-PEEM Images Analysis/Open panel*

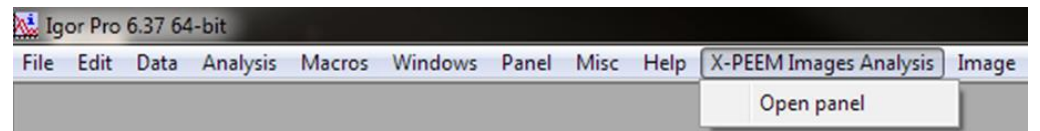

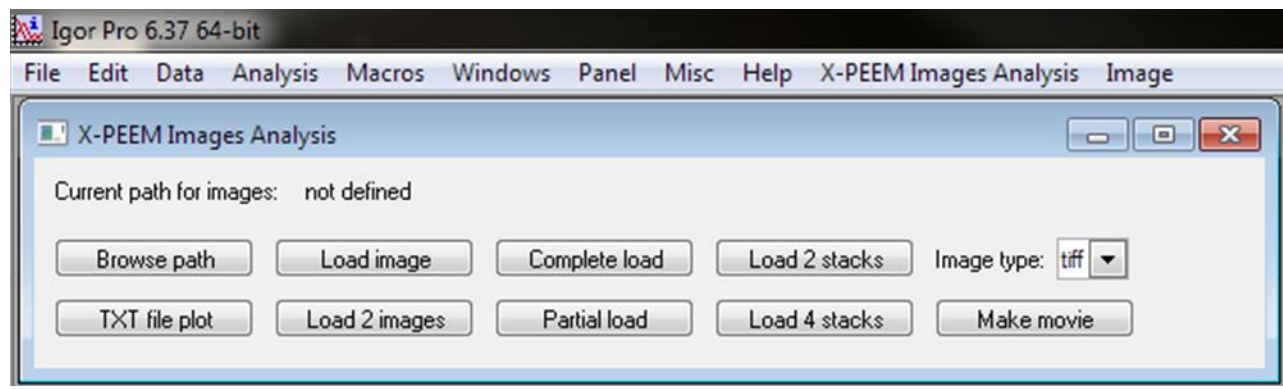

Sections:

- 1. Normalization images
- 2. Stack import, normalization, drift correction
- 3. Assymetry ratio image (XMCD)
- 4. Spectra from stack
- 5. SpeLeem panel buttons
- 6. Image stack panel buttons

Maxime Rioult 2016-07-04

### X-PEEM processing with Igor Pro: 1. Normalization Images

- From the panel, import the normalization images stack (cf. section 6 for more details):
	- $\circ$  Set the path (  $\Box$  Browse path ), the path is updated: Current path for images: Z:tempdata:com-hermes:
	- $\circ$  Import the sequence completely ( $\circ$  Complete load)
- In the stack panel, sum images using co-add

COADD\_scanxpeem0318\_:scanxpeem0318\_CO

- COADD panel: save the normalization image as tiff using  $\left[\begin{array}{c} \text{iff frame} \\ \end{array}\right]$ . Use the file name: *Norm\_bin\_scannumber.tif* (*bin* = *1x1, 2x2 or 4x4)*
- In the command panel duplicate the normalization image: *duplicate oldname newname the old name is given by the COADD panel window name*

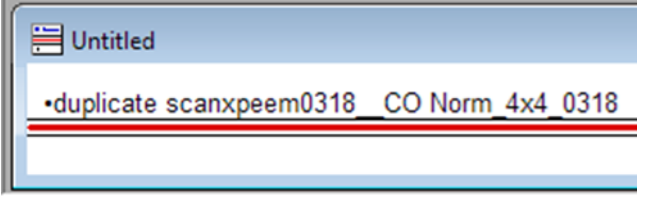

- Delete the data from the stack and COADD panel using kill
- Save the Igor file in a processing folder with the name *Processing* yyyy-mm-dd ##.pxp.

*Now you can start from this file to process your data ! The normalization images will be already implemented.*

## X-PEEM processing with Igor Pro: 2. Stack import, normalization, drift correction

Complete load

Partial load

normalise

- Start from a processing igor file previously created (see 1.)
- Import the desired images stack:  $\Box$  Browse path  $\Box$  +
- In the stack panel, normalize the stack using *select the appropriate norm. image*
- Drift correction :
	- o Select a remarkable zone on a layer using the mouse
	- O Click on drift corr
	- o Select the oversampling factor (pixel fraction)
	- o Wait for the drift correction to go on
	- o Repeat until the drift is satisfactory

*Pay attention while selecting the zone and the oversampling factor ! (The larger they are, the much longer the drift correction will take !)*

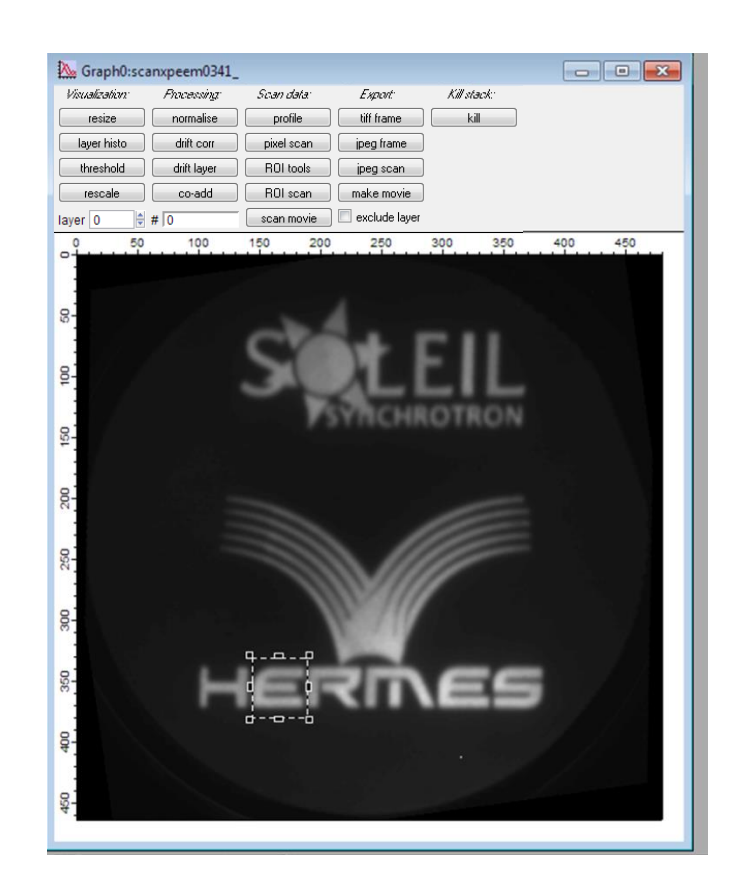

- Advise for data processing on *your* computers:
	- o Export the normalized stacks
	- $\circ$  Export the normalized + drift corrected stacks

## X-PEEM processing with Igor Pro: 3 Assymetry ratio image (XMCD)

- A. Import the two desired stacks using  $[$  Load 2 stacks  $]$  and process the resulting single Igor stack (normalization, drift correction, see section 2) *!!! The two stacks must have the same binning and number of images !!!* Then obtain the average image of each stack using  $\sqrt{\frac{avg2 \text{ stacks}}{n}}$ *Two panels are opened, one for each averaged image*
- B. If the drift correction is impossible or if the number of images is different between the two stacks (or any other hindrance): import and process each stack separately (section 2) Then obtain the average image using  $\Box$

**COADD** panel(s): save the images as tiff using  $\sqrt{m}$  then Use the file name: *scannamenumber\_POL.tif* (*POL* = *CL, CR, LH, LV, …)*

*Now you should have in your processing folder one tiff image for each polarization*

- On the import panel, import subsequently the two images in the desired order using load 2 images
- A stack composed of the 2 images is opened, use  $\Box$   $\Box$   $\Box$  to calculate the assymetry ratio image. *Prior to calculate the assymetry ratio image, correct the drift between the two images if necessary (use*  $\Box$   $\Box$   $\Box$   $\Box$  *to check)*

### X-PEEM processing with Igor Pro: 4. Spectra from stack

- Realize section 2 with the desired stack (import, normalization, drift correction)
- Define the region of interest for which you want to plot the spectra:
	- Click on  $\Box$  ROI tools to make appear the ROI panel (A)
	- o Click on Start ROI Draw and design the ROI (it can be several zones)
	- o Click on Finish ROI, then on Save ROI Copy
	- You can hide the drawing tools with Ctrl+t or  $\mathbb{R}$ (necessary to use the panel buttons).
- Plot the associated spectra using [ ROI scan
- You can also use  $\Box$  pixel scan  $\Box$ , which is a ROI scan of a single pixel defined using cursor A.
- You can save the data using Data/Save Waves/Save General text

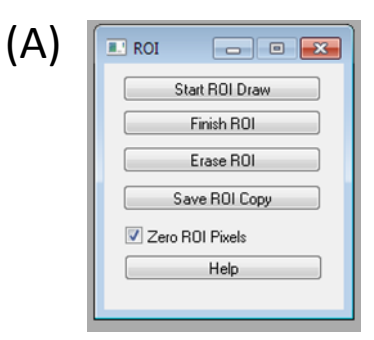

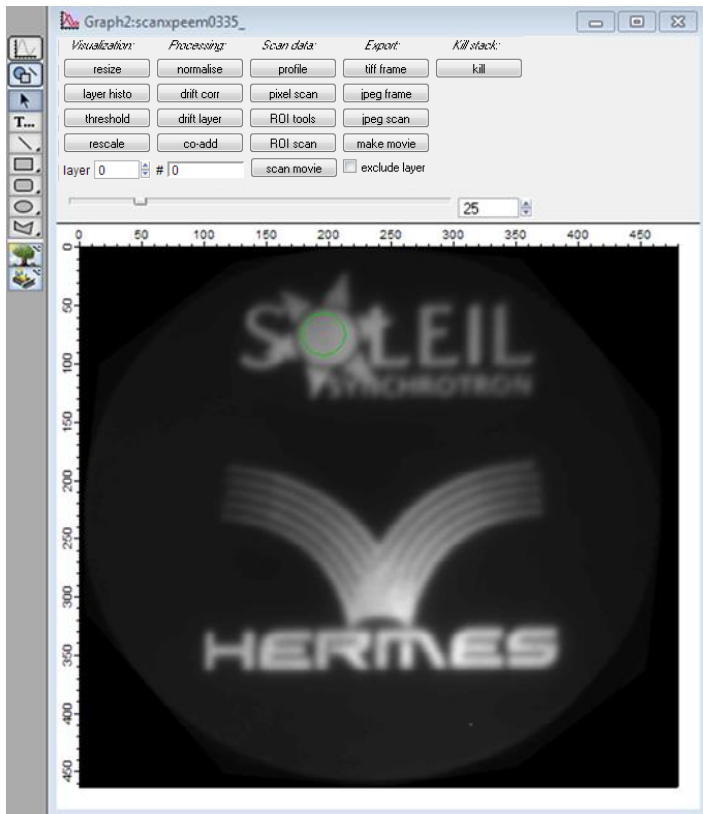

## X-PEEM processing with Igor Pro: 5. SpeLeem panel buttons

- Select the path where are the data you want to process Browse path *you can copy/paste the path from windows explorer the path is shown on the panel*
	- Loads an image from the path
- Loads 2 images successively chosen from the path Load 2 images
- Partial load • Loads a partial stack of images from the chosen path: *opens the partial load panel*
	- o Enter Root-name (a priori foldername\_)
	- $\circ$  From xxxx to yyyy: 1<sup>st</sup> and last image
- Complete load • Loads a complete stack from the chosen path
- Load 2 stacks Load 4 stacks

TXT file plot

Load image

• Loads 2/4 stacks from the chosen paths

*After importing images, the macro imports the corresponding .txt file (NRJ, ROIs, I0 data, …) which is usually in the parent folder of the tiff files.*

- Opens the Plotting HERMES text files panel *you can plot data from scan\_xpeem\*\*\*\*.txt files (NRJ, I0, ROIs, Machine Current, …) already imported or not*
	- Image type (tiff) and frame char. (-) should not change.

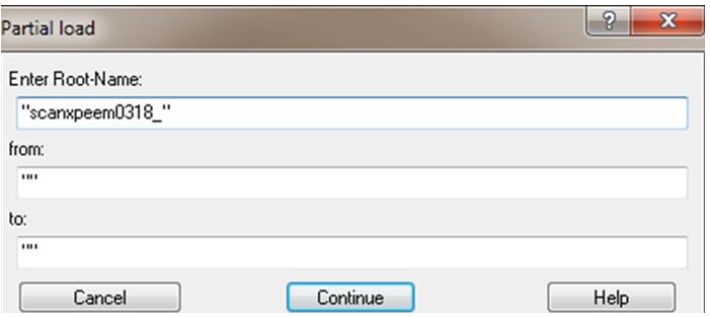

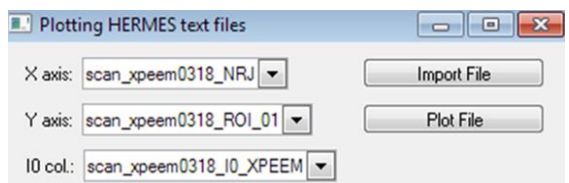

# X-PEEM processing with Igor Pro: 6. Image stack panel buttons

• Changes the panel dimensions

resize

tiff frame

jpeg frame jpeg scani kill

ROI tools ROI scan pixel scan

profile

threshold

rescale

• Saves the current layer/frame or the whole stack/scan to jpeg or tiff

- co-add
- Averages the layers of the stack *Hint: you can use*  $\sqrt{v}$  exclude layer

- Deletes the stack data (images) from Igor
- Used to plots spectra corresponding to a pixel or a region of interest. See *spectra from stack* section
- Plots a profile of the signal along the line of variable width defined by the two cursors (use Ctrl+i for cursors appearing)
- Plots the histogram of the current 16 bits layer/frame layer histo
	- Modifies the color scale (min and max level) *Use*  $\sqrt{\frac{h_{\text{water}}}{h_{\text{star}}}}$  *to have a hint on relevant values*
	- Modifies the data so that the values are comprised between the two chosen boundaries
- Corrects the drift for all layers of the stack, using an area selected on the image by the user as control zone drift corr and a variable oversampling factor
	- columns

rows

- Applies the asked drift for the current layer according to: drift layer
- Normalises the stack with the chosen normalisation image normalise *the normalization image name MUST start by Norm*
- Creates a movie with the desired speed of all images in the stack make movie *Attention: Keeps profiles, ROIs, …*